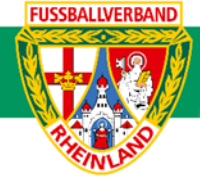

# **Arbeitshilfe**

# **Nacherfassung Einzelspielbericht online bei Spielen ohne offiziell angesetzte Schiedsrichter**

Unterliegt nicht dem Änderungsdienst (Stand 10-2023)

Im folgenden Beispiel wird dargestellt, wie der Spielbericht nach dem Spiel von der Heimmannschaft bzw. von der Mannschaft nachzuerfassen ist, welche den Spielleiter stellt. Grundsätzlich ist dies auf Kreisebene die Heimmannschaft und gilt nur bei Spielen ohne offiziell angesetzte Schiedsrichter. Die Nacherfassung hat innerhalb einer 2-Tagesfrist zu erfolgen. Dabei ist zu beachten, dass bei den E5-Junioren auf die Erfassung von Auswechselungen und Torschützen verzichtet wird, da diese ihre Spiele im Fair-Play-Modus austragen. Alle weiteren Bearbeitungsschritte sind jedoch erforderlich.

### **Das Login**

Über die Startseite [www.dfbnet.org](http://www.dfbnet.org/) gelangt man zur Eingabemaske, in der die Zugangsdaten für den Spielbericht / Ergebnismeldung eingetragen werden. Die Zugangskennung mit Passwort und der Zugriffsberechtigung wird vom zuständigen Vereinsadministrator an den jeweiligen Mannschaftsverantwortlichen, Betreuer, Trainer vergeben. Je nach vergebener Zugriffsberechtigung können die Unterpunkte Spielverlegung Online, Anlage von Freundschaftsspielen, Suche von Mannschaftsverantwortlichen nicht oder nur teilweise angewandt werden. In diesem Fall kann der Vereinsadministrator die Berechtigungen entsprechend erweitern.

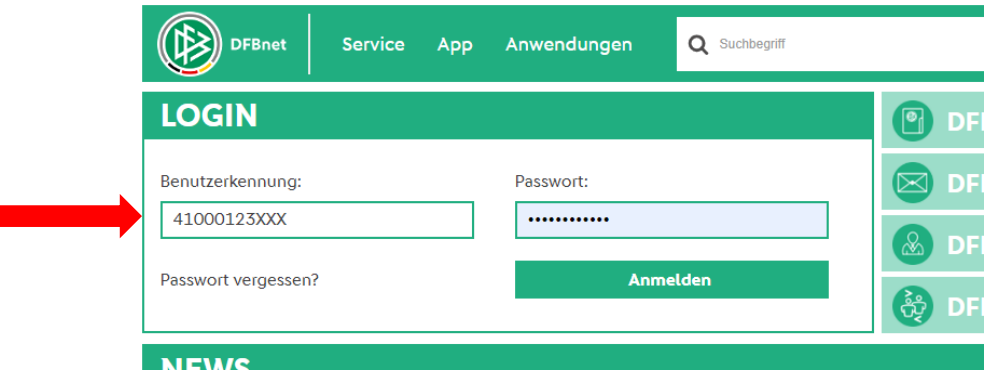

### **Auswahl des zu bearbeitenden Spiels**

Nach erfolgreichem Login gelangt man über Spielberichte zur Auswahl. Im oberen Bereich wird das Spieldatum (**1**), die Wettkampfart (**2**) und die Mannschaftsart (**3**) ausgewählt. Die Wettkampfart muss nicht zwingend ausgewählt werden. Nach klicken auf **SUCHEN** (**4**) wird das Ergebnis im unteren Bereich angezeigt. Durch Anklicken des Bearbeitungssymbols (**5**) wird das zu bearbeitende Spiel ausgewählt. Ist das Bearbeitungssymbol grau hinterlegt, so kann keine Bearbeitung mehr erfolgen.

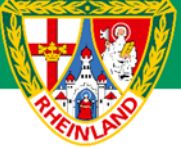

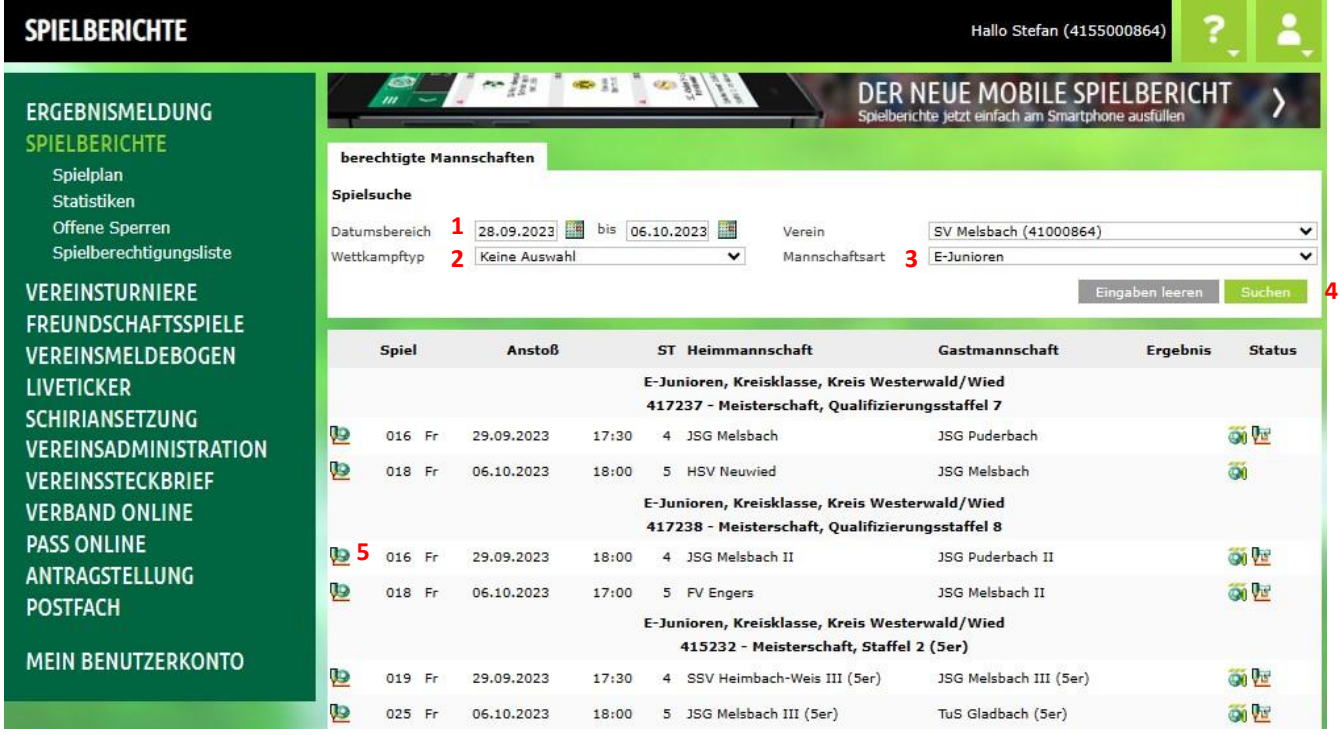

Im neu geöffneten Fenster werden die Spieldaten angezeigt.

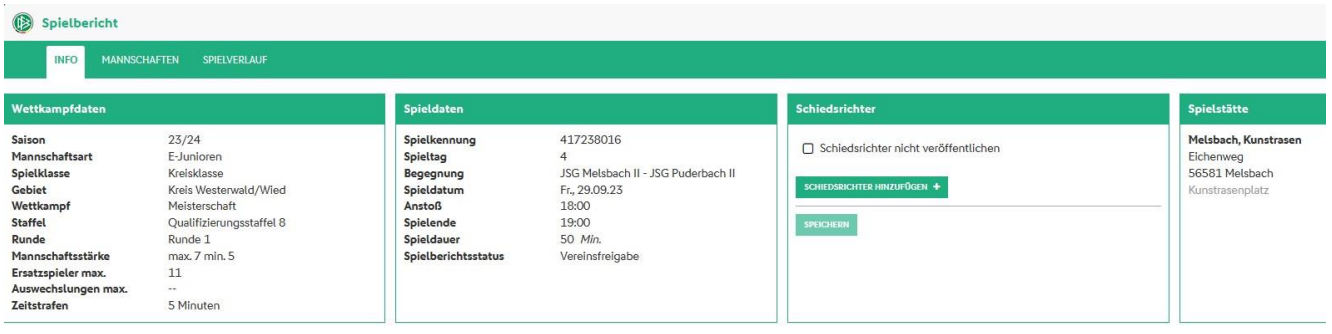

Wichtig ist hier der Spielberichtsstatus. Dieser muss vor Spielbeginn "**Vereinsfreigabe**" lauten. Steht dieser noch auf "in **Planung**", so hat mindestens eine Mannschaft ihren Spielbericht nicht freigegeben. Betrifft die fehlende Freigabe die Gastmannschaft, so ist diese zur nachträglichen und zeitnahen Freigabe aufzufordern. Sollte die eigene Mannschaft den Spielbericht nicht freigegeben haben, so ist dies vor der Nacherfassung nachzuholen.

### **Bearbeitung des Spielberichtes (Nacherfassung)**

Unter dem Reiter **SPIELVERLAUF** wird durch Anklicken des Buttons **Bearbeiten** in die Nacherfassung gestartet. Der Button befindet sich unten links. Zuerst ist der Spielleiter (Schiedsrichter) über den Reiter **INFO** zu erfassen.

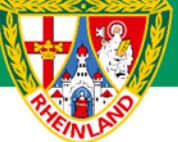

### **1. Erfassen des Spielleiters (Schiedsrichter)**

Unter **INFO** wird der Spielleiter namentlich mit Vereinszugehörigkeit und Telefonnummer dem Spielbericht hinzugefügt. Bei den E5-Junioren wird als Schiedsrichter Fair-Play Liga eingetragen.

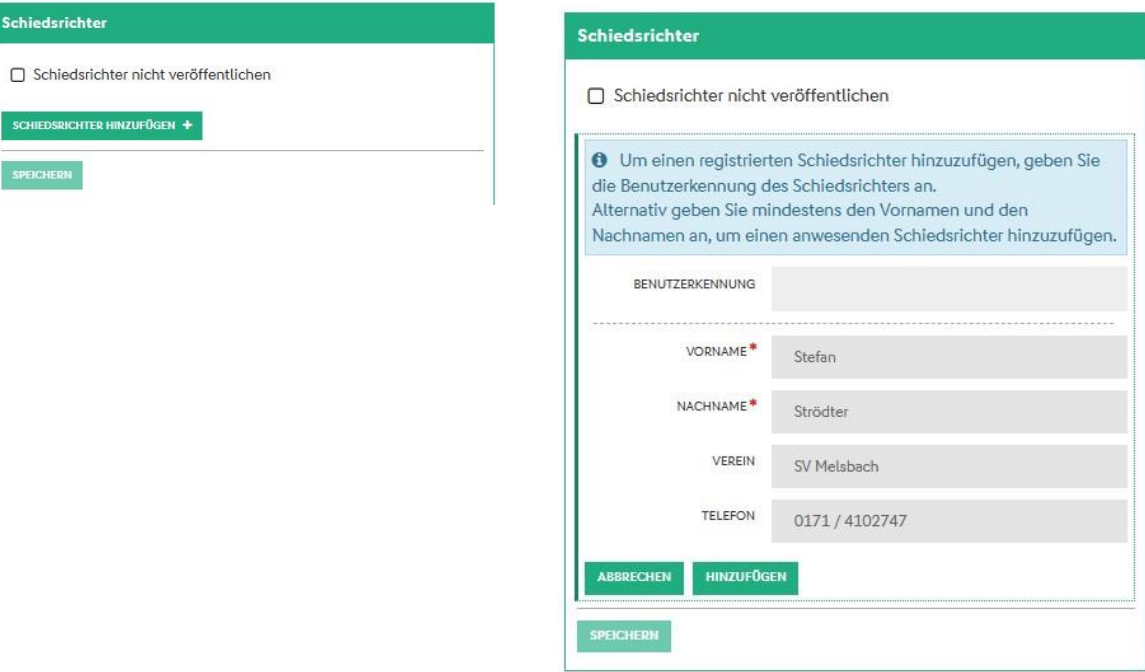

### **2. Bearbeitung des Spielverlaufs**

Hat sich die Aufstellung bei der Heim- oder Gastmannschaft nach Freigabe vor Spielbeginn geändert (z.B. Startaufstellung, weitere Spieler), so ist dies auf dem ausgedruckten Spielbericht zu Vermerken und von beiden Mannschaftsverantwortlichen zu unterschreiben. Auf die Änderungen ist im Feld **BEMERKUNGEN** hinzuweisen (z. B. Aufstellung nachträglich korrigiert, Vorkommnisse siehe Sonderbericht) und die unterschriebene Ausfertigung im Anschluss im Spielbericht hochzuladen (siehe Punkt 3) oder dem zuständigen Staffelleiter per Mail zuzusenden.

Nachdem der Schiedsrichter erfasst wurde, erfolgt die weitere Nacherfassung des Spielberichtes über den Reiter **SPIELVERLAUF**.

#### **2.1 Die Spielleitung**

Zuerst wird der bereits erfasste Schiedsrichter als Spielleiter ausgewählt und gespeichert.

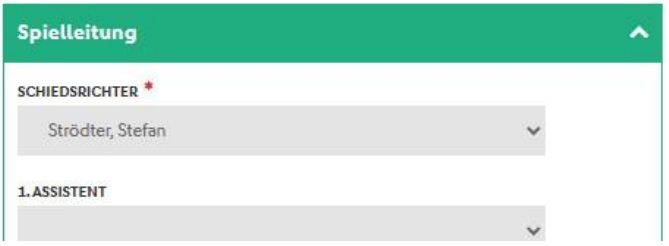

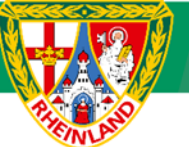

#### **2.2 Das Ergebnis**

Im nächsten Schritt ist das Ergebnis mit Halbzeitstand und Endstand einzutragen. Über den Menüpunkt **SPIELERGEBNIS** kann ein Sonderergebnis (Abbruch, Ausfall, Nichtantritt Beide, Nichtantritt GAST, Nichtantritt Heim) eingetragen werden. In diesen Fällen ist im Feld **BEMERKUNGEN** ein entsprechender Vermerk einzutragen. Gegebenenfalls ist zusätzlich ein Sonderbericht hochzuladen (siehe Punkt 3) oder dem zuständigen Staffelleiter per Mail zuzusenden.

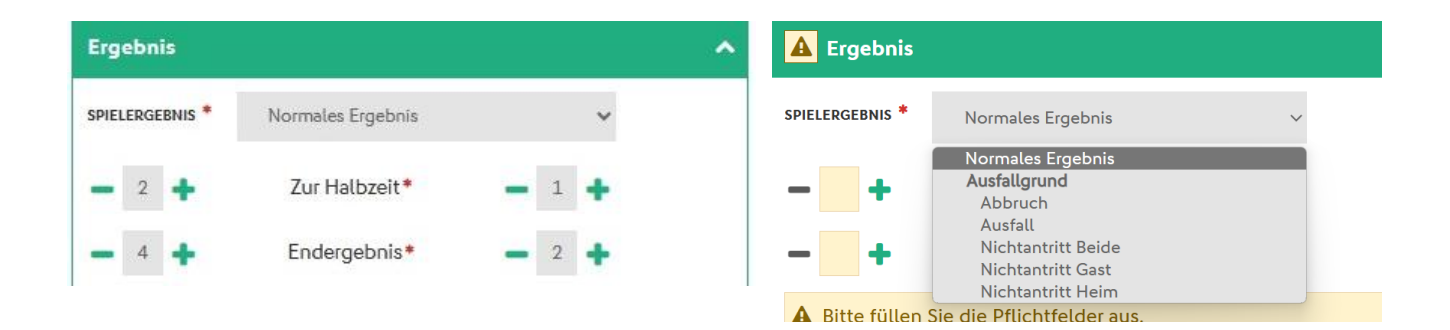

#### **2.3 Bemerkungen**

Weiter geht es mit dem Menüpunkt **BEMERKUNGEN**. Dort ist die durchgeführte Überprüfung der Spielberechtigungen zu dokumentieren (z.B. "Spielberechtigungen überprüft" oder "Passkontrolle durchgeführt". Weiterhin sind hier mögliche Verletzungen von Spielern oder sonstige Vorfälle einzutragen.

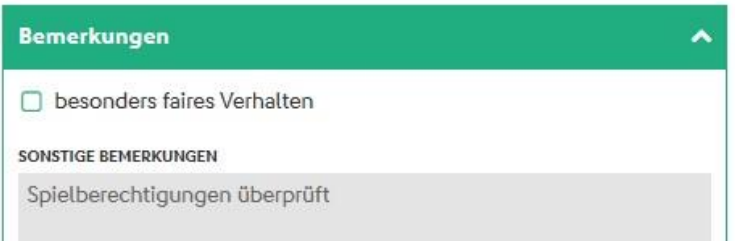

Wird das Häkchen bei **besonders faires Verhalten** gesetzt, so ist hier eine kurze Schilderung zu verfassen und diese nach Freigabe im Spielbericht hochzuladen (siehe Punkt 3) oder dem zuständigen Staffelleiter per Mail zuzusenden. Ein besonderes faires Verhalten wäre z.B., wenn ein Spieler den Schiedsrichter auf eine Fehlentscheidung zu Ungunsten der eigenen Mannschaft hinweist.

#### **2.4. Ein- und Auswechselungen beider Mannschaften**

Als nächstes sind die Ein- und Auswechselungen sowohl der Heim- als auch der Gastmannschaft im Spielbericht zu erfassen. Die Auswechselungen werden bitte ohne Zeitangaben eingetragen, da Spieler mehrfach eingewechselt werden können. Hier reicht die Dokumentierung der ersten Einwechselung. Die Angaben sind unter anderem für spätere Stammspielerüberprüfungen erforderlich.

Bei Spielen der E5-Junioren sind keine Auswechselungen im Spielbericht einzutragen, da diese gemäß den Regelungen zur neuen Kinderspielform nach jedem Torerfolg bzw. nach einer Spielzeit von 3 Minuten im Rotationsverfahren (beide Mannschaften) wechseln.

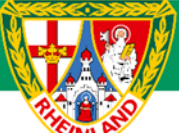

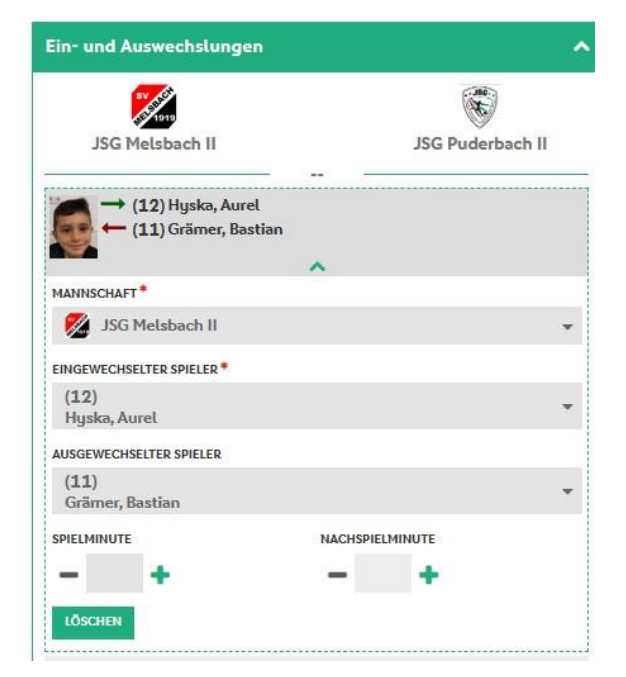

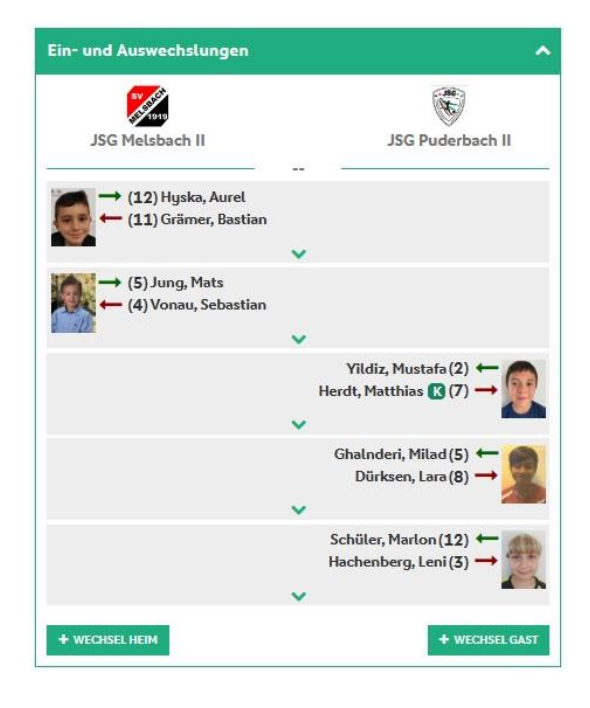

#### **2.5. Torschützen beider Mannschaften**

Im nächsten Schritt sind die Torschützen (ebenfalls von beiden Mannschaften) zu erfassen. Die Erfassung der Torschützen bei Spielen der E5-Junioren entfällt, da diese ihre Spiele im Fair-Play-Modus austragen.

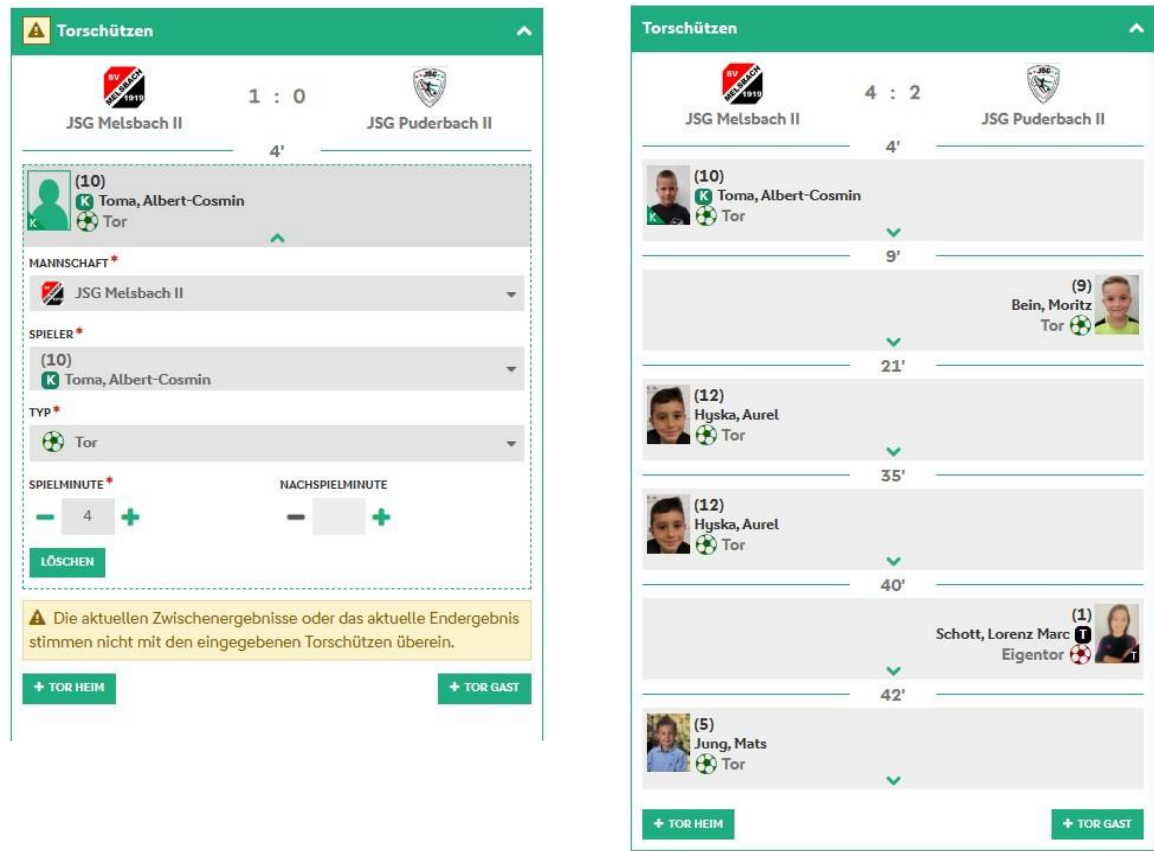

Bei allen Eingaben sind die Warn- oder Fehlerhinweise zu beachten.

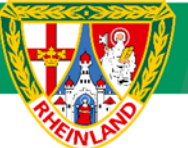

#### **2.6. Vorkommnisse**

Bevor der Spielbericht abgeschlossen und freigegeben wird, ist die Angabe bezüglich besonderer Vorkommnisse erforderlich. Hier sollte im Normalfall das Häkchen bei NEIN gesetzt werden.

Gab es dennoch Meldungen zu Gewalthandlungen oder Diskriminierungen, so sind die entsprechenden Häkchen zu setzen. Weiterhin ist ein Sonderbericht zu erstellen und im Anschluss im Spielbericht hochzuladen (siehe Punkt 3) oder dem zuständigen Staffelleiter per Mail zuzusenden.

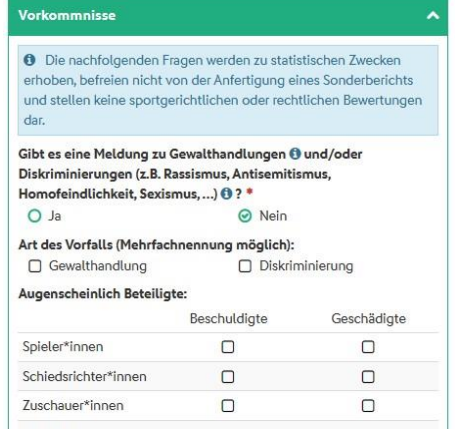

#### **2.7. Abschluss**

Wurden alle spielrelevanten Daten eingetragen, wird der Spielbericht über den Button **FREIGEBEN** (unten links) abgeschlossen. Zur Kontrolle ist der Spielberichtsstatus unter dem Reiter **INFO** – Spieldaten zu überprüfen. Dieser lautet nach Freigabe "Nacherfassung erfolgt". Sollte hier noch "in Nacherfassung" stehen, wurde der Spielbericht noch nicht vollständig abgeschlossen.

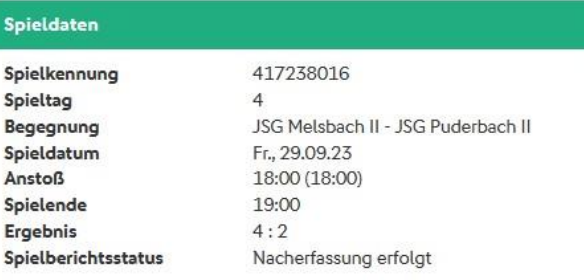

### **3. Hochladen von Berichten**

Im Anschluss an die abgeschlossene Nachbearbeitung des Spielberichtes und dessen Freigabe können zusätzliche Dateien (Sonderbericht, korrigierte Aufstellung usw.) im Spielbericht im Reiter **SPIELVERLAUF** über +DOKUMENT HINZUFÜGEN hochgeladen werden. Es können mehrere Dateien (Bild-, Word-, Excel- oder PDF-Datei) dem Spielbericht beigefügt werden.

Die hochgeladenen Dokumente **sind ausschließlich durch den zuständigen Staffelleiter** zu versenden.

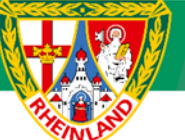

## **Kreisjugendausschuss Westerwald-Wied**

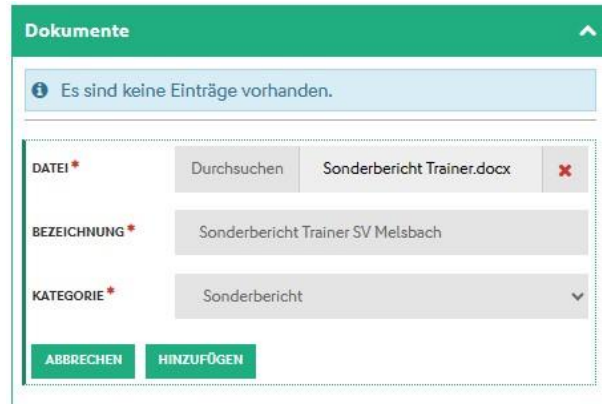

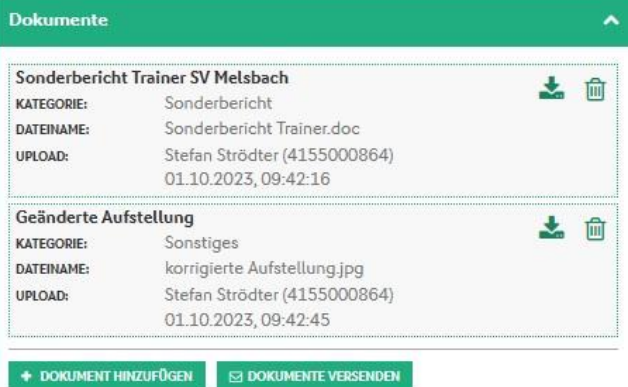

#### Beispiel für einen nachträglich korrigierten Spielbericht:

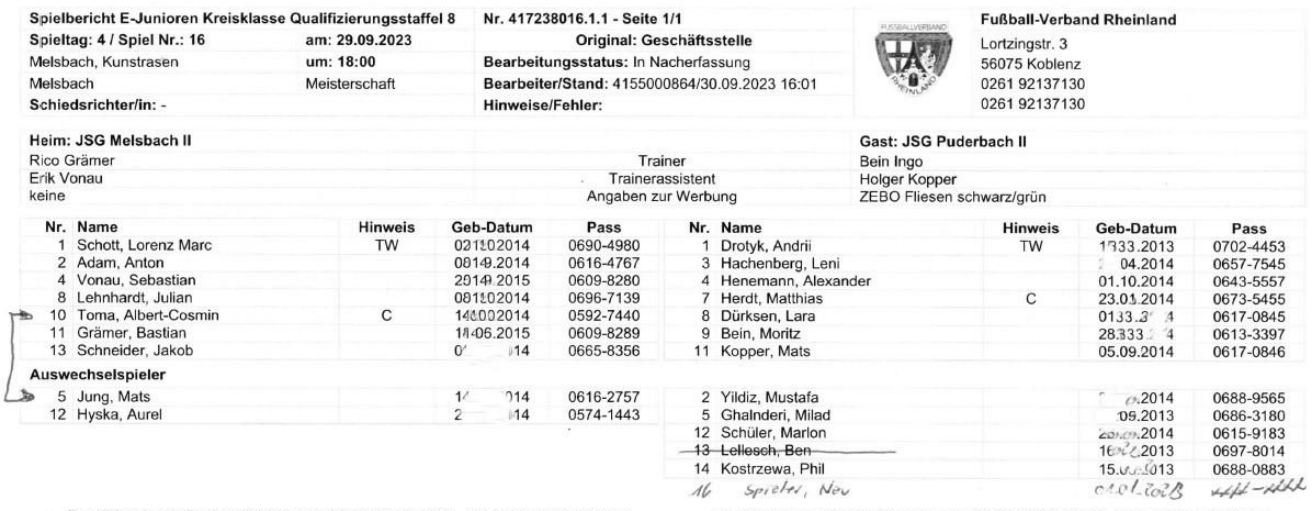

 $\mathcal{A}\mathcal{C}$ 

Bestätigt durch Stefan Strödter am 30.09.2023 16:01, ohne Unterschrift des Vereinsvertreters

Unhargebought Trainer Homes

Unkedoff Trainer Gast

Vereinsvertreters

Bestätigt durch Stefan Strödter am 30.09.2023 16:00, ohne Unterschrift des

**Für den Kreisjugendausschuss**

**gez. Stefan Strödter** (Kreisjugendleiter)